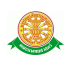

# **4 การใช้งานระบบครุภัณฑ์ห้องปฏิบัติการวิจัย**

## **4.1 การเข้าสู่ระบบครุภัณฑ์ห้องปฏิบัติการวิจัย**

่ 4.1.1 การเข้าสู่ ระบบครุภัณฑ์ห้องปฏิบัติการวิจัย สำหรับผู้อนุมัติ ทำการคลิกที่เมนู ผู้อนุมัติ ด้านบน ดังรูป 4.1

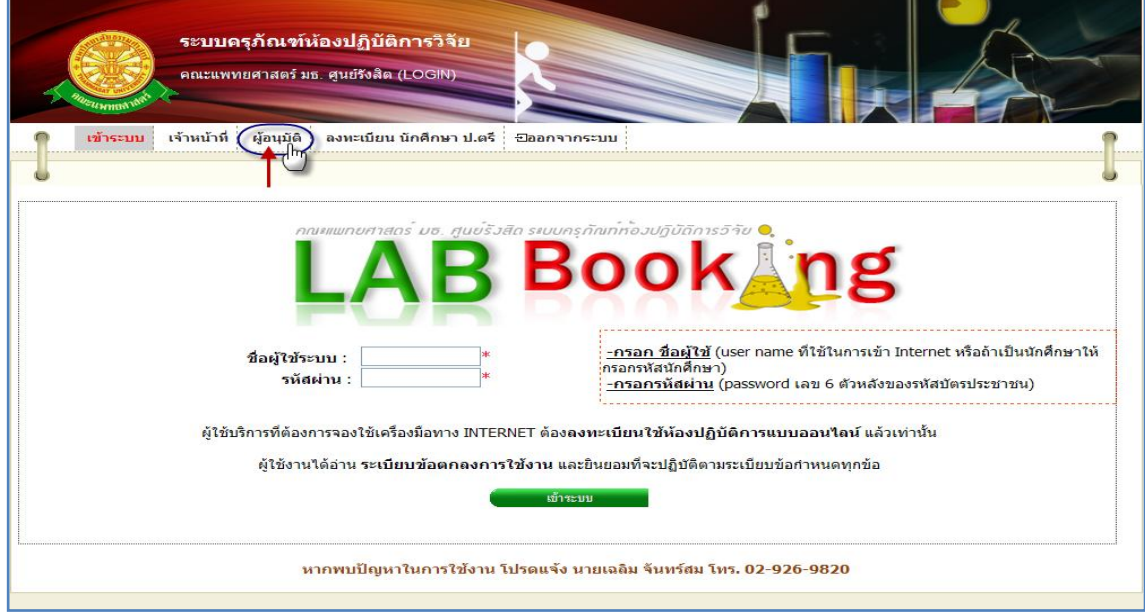

รูปที่ 4.1 การเข้าสู่ระบบสำหรับผู้อนุมัติ

## 4.1.2 จากนั้นทำการ กรอก ชื่อผู้ใช้ระบบ กับ รหัสผ่าน เพื่อเข้าใช้งานระบบ

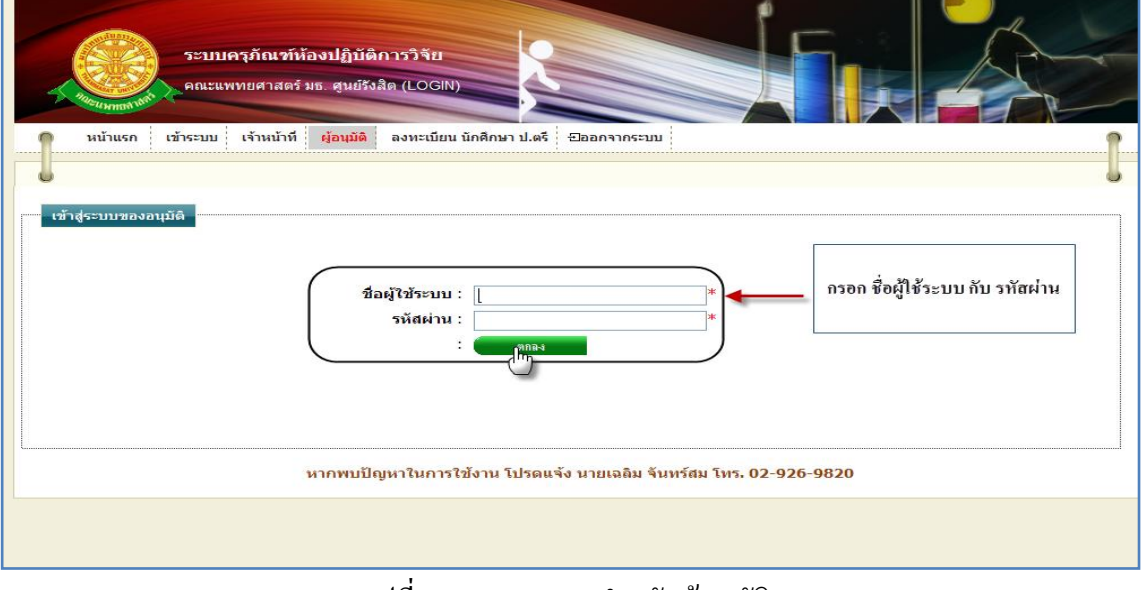

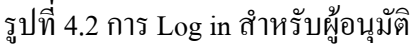

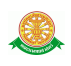

 4.1.3 กรณีที่กรอก ชื่อผู้ใช้ระบบ กับ รหัสผ่าน ถูกต้อง จะแสดงหน้าจอรายงานการขอใช้บริการ ครุภัณฑ์ในเมนู อนุมัติขอใช้ครุภัณฑ์ ดังรูป 4.3

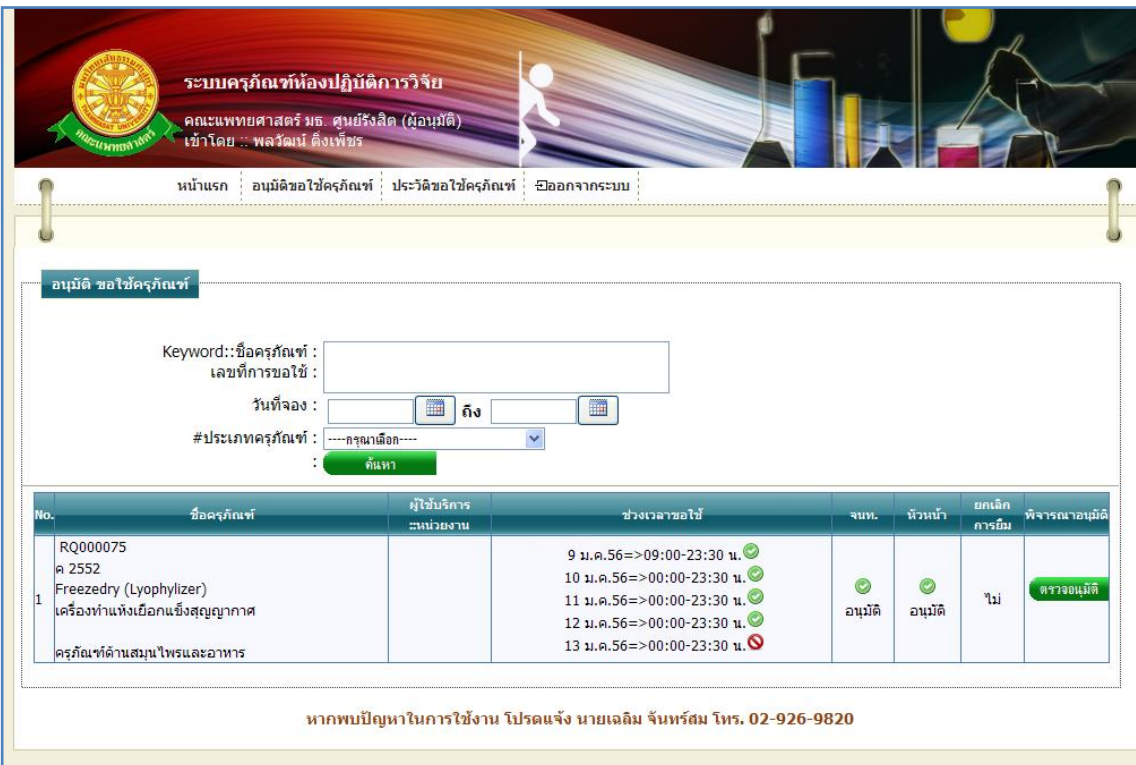

รูปที่ 4.3 แสคงเมนูของระบบครุภัณฑ์ห้องปฏิบัติการวิจัย สำหรับผู้อนุมัติ

 4.1.4 กรณีที่กรอก ชื่อผู้ใช้ระบบ กับ รหัสผ่าน ไม่ถูกต้อง หรือถ้ากรอกถูกต้องแล้ว แต่เข้าสู่ระบบ ไม่ได้ แสดงว่าคุณไม่มีสิทธิ์ในการเข้าใช้งาน จะแสดงหน้าจอดังรูป 4.4

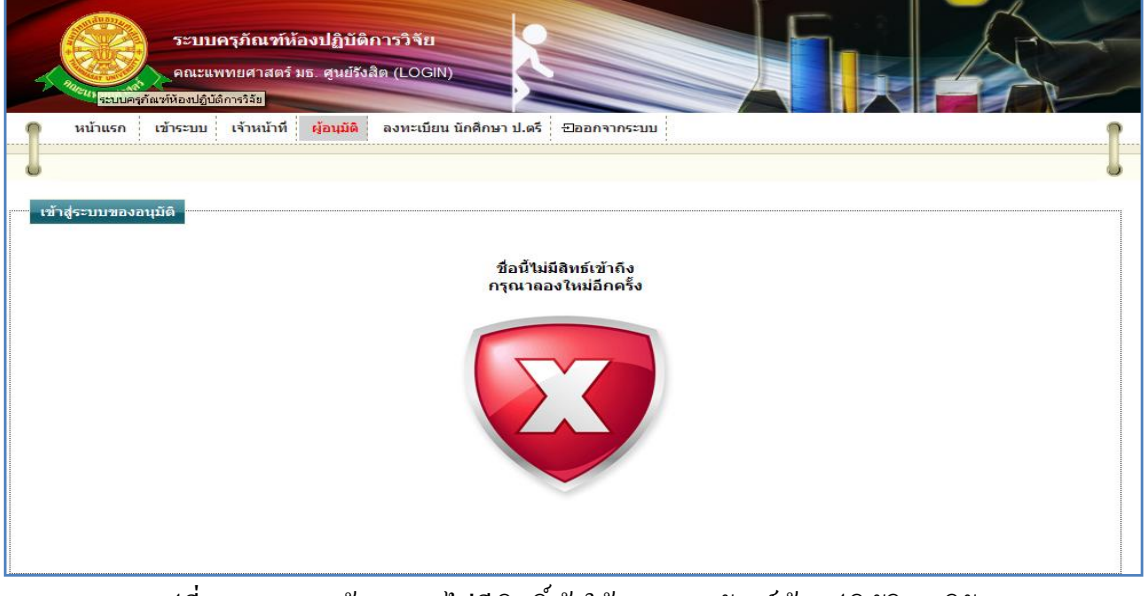

รูปที่ 4.4แสดงหน้าจอการไม่มีสิทธิ์เข้าใช้ระบบครุภัณฑ์ห้องปฏิบัติการวิจัย

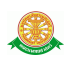

## **4.2 เมนูของระบบครุภัณฑ์ห้องปฏิบัติการวิจัย**

1. หน้าแรก

เมื่อทำการคลิกที่ชื่อเมนู "หน้าแรก" ระบบจะแสดงหน้าจอดังรูป 4.5

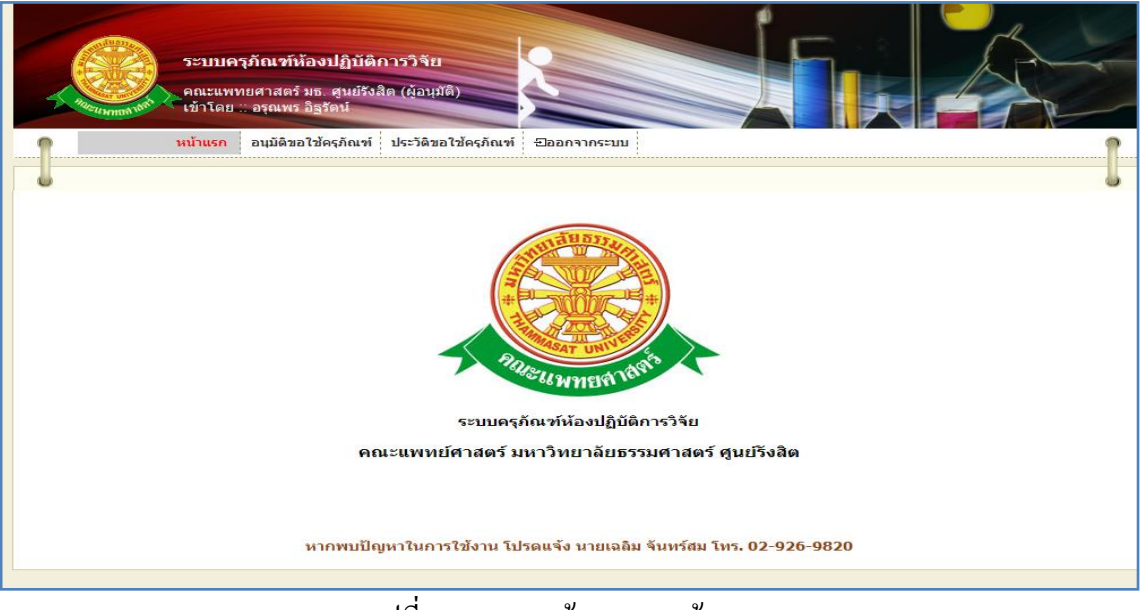

# รูปที่ 4.5แสดงหน้าจอเมนูหน้าแรก

### 2. อนุมัติขอใช้ครุภัณฑ์

2.1 การเข้าสู่เมนูอนุมัติขอใช้ครุภัณฑ์ ทำการคลิกที่ เมนู "อนุมัติขอใช้ครุภัณฑ์" ดังรูป 4.6

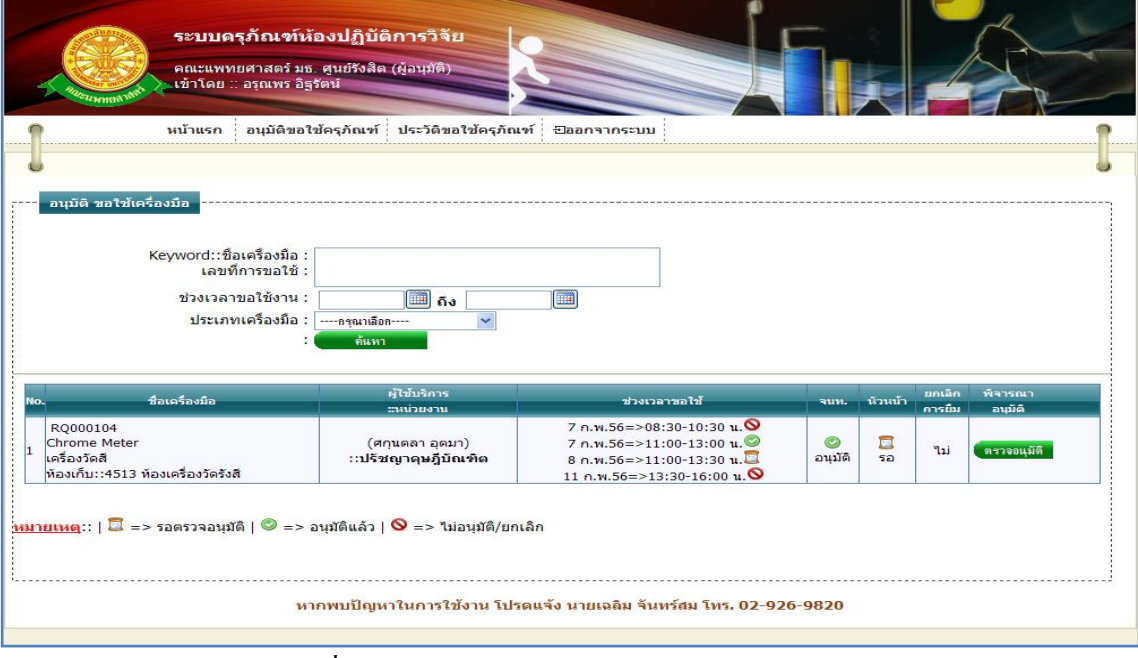

## รูปที่ 4.6แสดงหน้าจอเมนู "อนุมัติขอใช้ครุภัณฑ์"

 2.2 การแสดงหน้าจอเมื่อเข้าสู่เมนู "อนุมัติขอใช้ครุภัณฑ์" จะแสดงผลในรูปแบบของรายงาน ข้อมูลครุภัณฑ์ที่ถูกขอใช้บริการเฉพาะครุภัณฑ์ที่ต้องได้รับการอนุมัติจากหัวหน้า ดังรูป 4.7

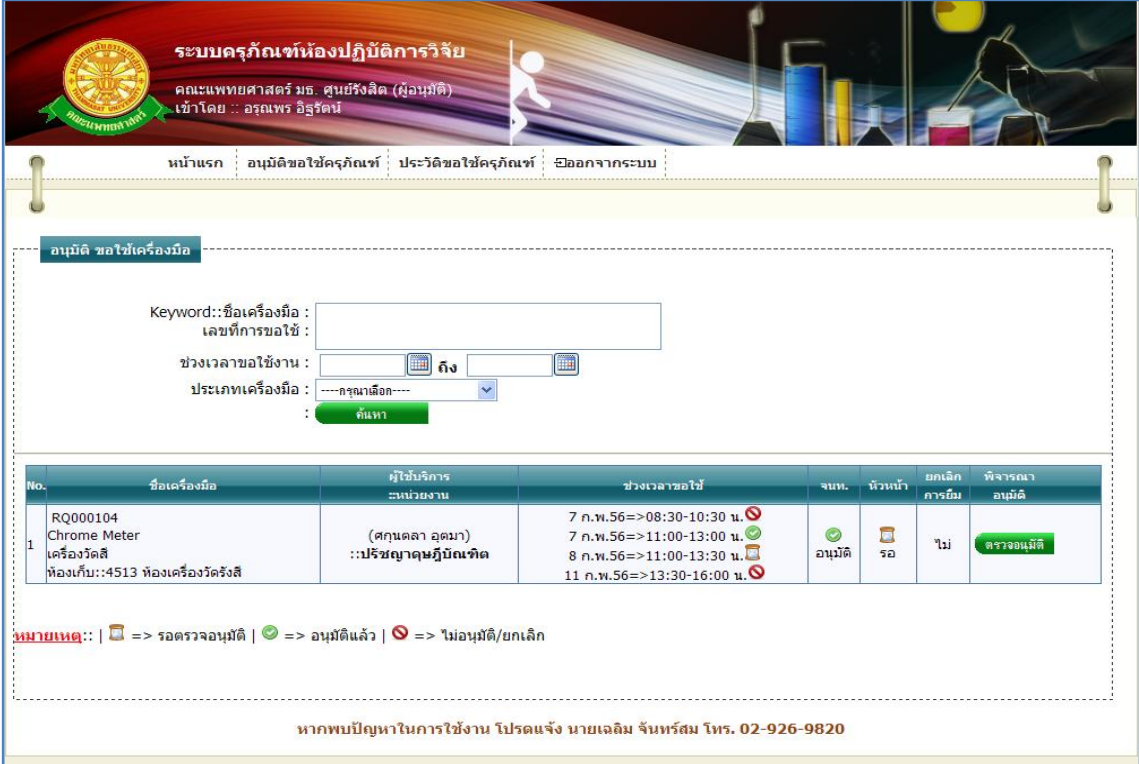

รูปที่ 4.7แสดงรายงานข้อมูลครุภัณฑ์ที่ถูกขอใช้บริการเฉพาะครุภัณฑ์ที่ต้องได้รับการอนุมัติจาก หัวหน้า

2.3 การค้นหาการอนุมัติการขอใช้ครุภัณฑ์ สามารถค้นหาได้จากข้อมูลดังนี้

 2.3.1 Keyword::รหัส, ชื่อครุภัณฑ์, เลขที่การขอใช้ข้อมูลที่สามารถค้นหาได้ใน บรรทัดนี้ คือ ข้อมูลรหัสครุภัณฑ์, ชื่อครุภัณฑ์ภาษาไทย, ชื่อครุภัณฑ์ภาษาอังกฤษ, เลขที่การขอ ใช้ จากนั้นคลิกปุ่ม "ค้นหา" ดังรูป 4.8

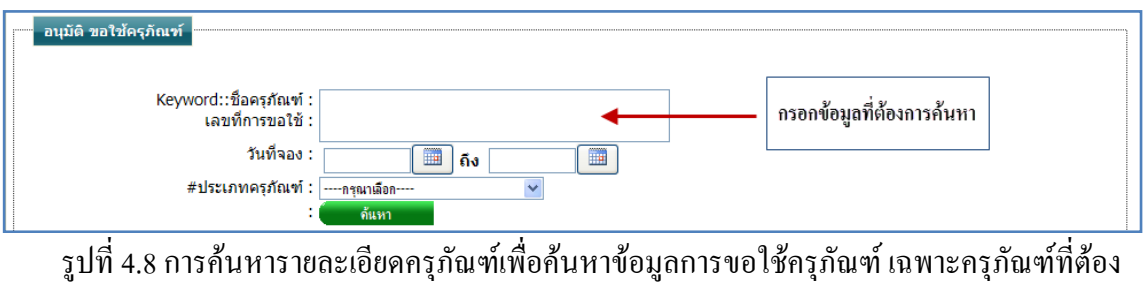

ได้รับการอนุมัติจากหัวหน้า

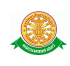

2.3.2 วันที่จอง ข้อมูลที่สามารถค้นหาได้ในบรรทัดนี้ คือ ข้อมูลวันที่จอง โดยทำการ กรอกข้อมูลเป็นวันที่ หรือ ทำการเลือกวันที่จากสัญลักษณ์นี้ <u>ไร้มี อ</u>ากนั้นคลิกปุ่ม "ค้นหา" ดังรูป 4.9

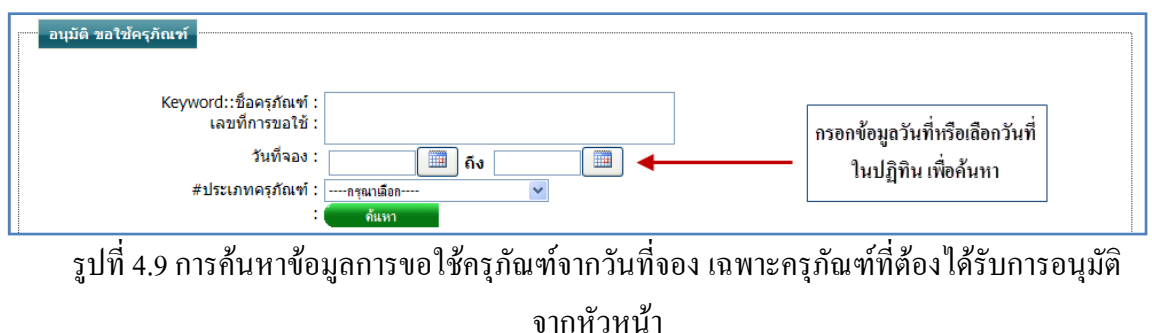

2.3.3 ประเภทครุภัณฑ์ สามารถทำการค้นหา โดยเลือกประเภทครุภัณฑ์ ดังรูป 4.10

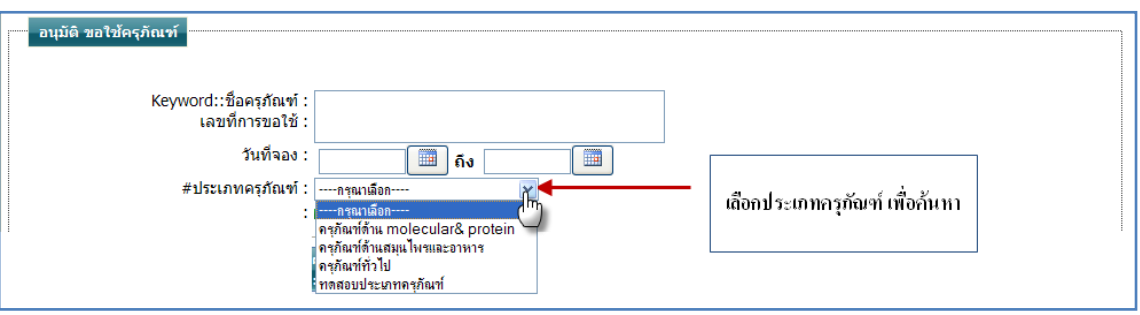

รูปที่ 4.10การเลือกประเภทครุภัณฑ์ เพื่อค้นหาข้อมูลการขอใช้ครุภัณฑ์เฉพาะครุภัณฑ์ที่ต้อง ได้รับการอนุมัติจากหัวหน้า

ี ใ**ส่ไว้ก่อน** 2.3.5 ผู้รับผิดชอบครุภัณฑ์ สามารถทำการค้นหา โดยทำการกรอกข้อมูล ผู้รับผิดชอบ หรือคลิกที่สัญลักษณ์นี้  $\square$  เพื่อเลือก ดังรูป 4.160

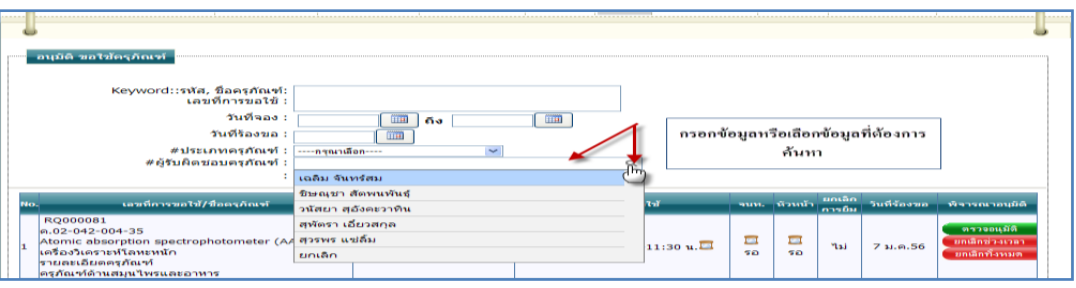

รูปที่ 4.160การค้นหาข้อมูลการขอใช้ครุภัณฑ์จากข้อมูลผู้รับผิดชอบ เฉพาะครุภัณฑ์ที่ต้องได้รับ การอนุมัติจากหัวหน้า

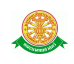

#### 2.4 ตรวจอนุมัติ

่ 2.4.1 เมื่อต้องการอนุมัติการขอใช้บริการครุภัณฑ์นั้น ให้ทำการคลิก ที่ปุ่ม "ตรวจ อนุมัติ" <mark>( ต<del>ร</del>าจอนุมัติ |</mark> ซึ่งจะแสดงหน้าจอรายละเอียดการขอใช้บริการครุภัณฑ์นั้น และแสดง

ตัวเลือกการอนุมัติ ดังรูป 4.11

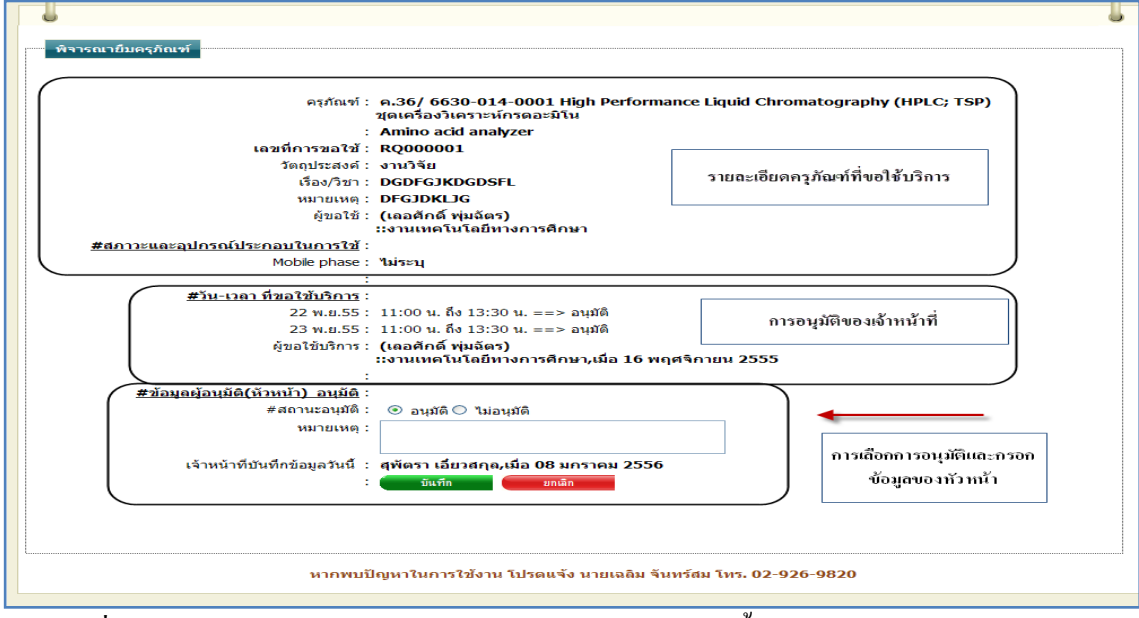

รูปที่ 4.11แสดงหน้าจอรายละเอียดการขอใช้บริการครุภัณฑ์นั้น และแสดงตัวเลือกการอนุมัติใน การอนุมัติของหัวหน้า

 $\triangleright$  กรณีการบับทึก

การเลือกการอนุมัติ ทำการเลือกในหน้าจอ ดังรูป 4.162 โดยทำการเลือกผลการ ยืนยันจากการคลิกเมาส์ที่สัญลักษณ์นี้ และกรอกข้อมูลที่ต้องการเพิ่มที่ หมายเหตุ ได้ ดังรูป 4.12

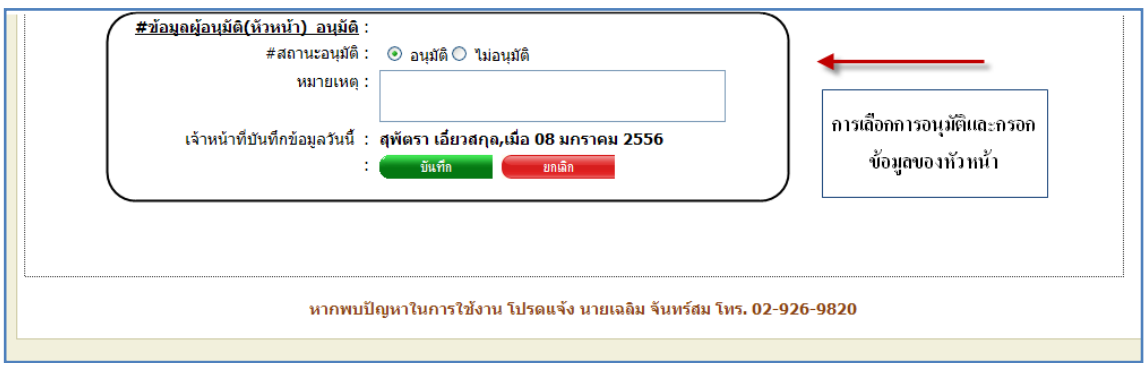

รูปที่ 4.12การบันทึกสถานะการอนุมัติในการอนุมัติของหัวหน้า

 $\triangleright$  กรณีการยกเลิกการกระทำ ไม่ต้องการบันทึกการการกระทำ ให้ทำการคลิก "ยกเลิก"

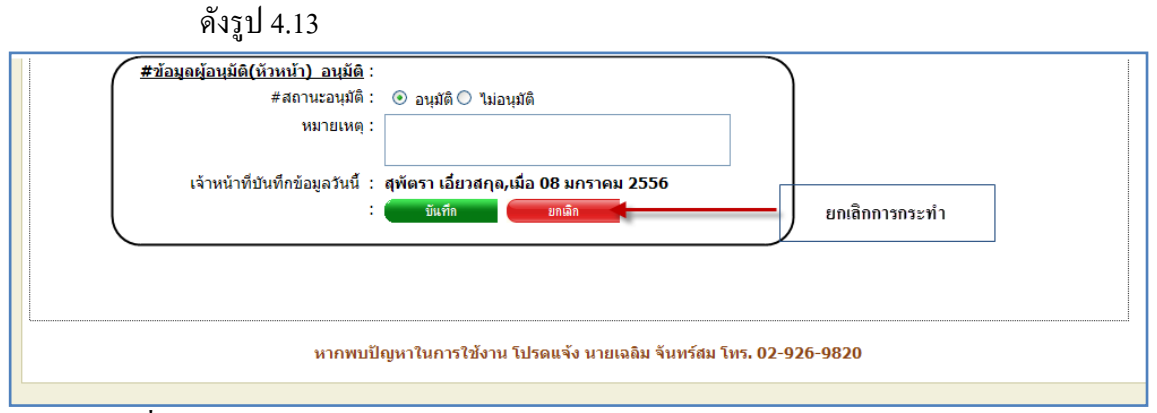

รูปที่ 4.13การยกเลิกการบันทึกการอนุมัติขอใช้บริการครุภัณฑ์ในการอนุมัติของหัวหน้า

### 3 ประวัติขอใช้ครุภัณฑ์

3.1 การเข้าสู่เมนูย่อยประวัติขอใช้ครุภัณฑ์ ให้นำเมาส์ไปวางที่ชื่อเมนูใหญ่ "อนุมัติ" ทำการ คลิก เมนูย่อย "ประวัติขอใช้ครุภัณฑ์" ดังรูป 4.14

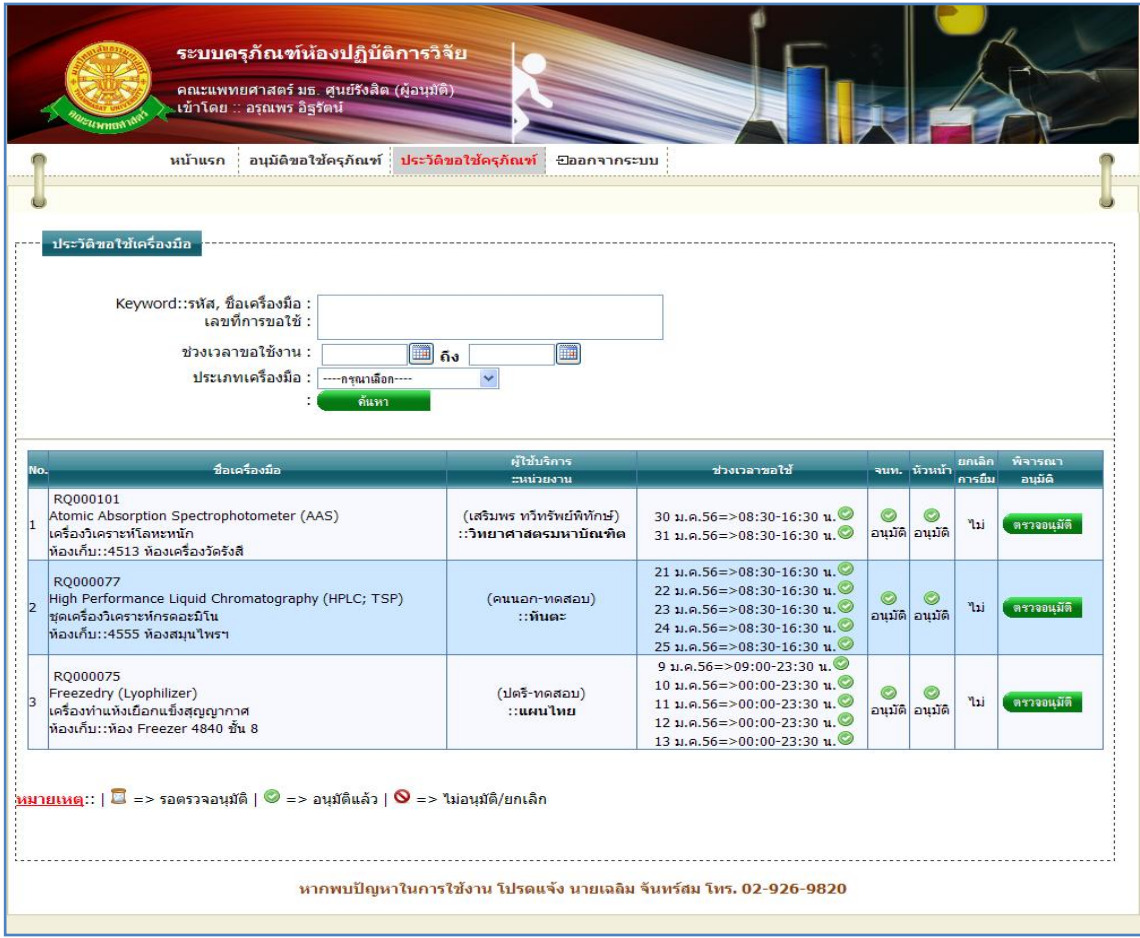

รูปที่ 4.14แสดงหน้าจอการเข้าสู่เมนูย่อยประวัติขอใช้ครุภัณฑ์

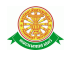

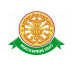

 3.2 การแสดงหน้าจอเมื่อเข้าสู่เมนูย่อยประวัติขอใช้ครุภัณฑ์ จะแสดงผลในรูปแบบของ รายงานข้อมูลครุภัณฑ์ที่ถูกขอใช้บริการเฉพาะครุภัณฑ์ที่ได้รับการพิจารณาจากเจ้าหน้าที่และ หัวหน้าแล้ว ดังรูป 4.15

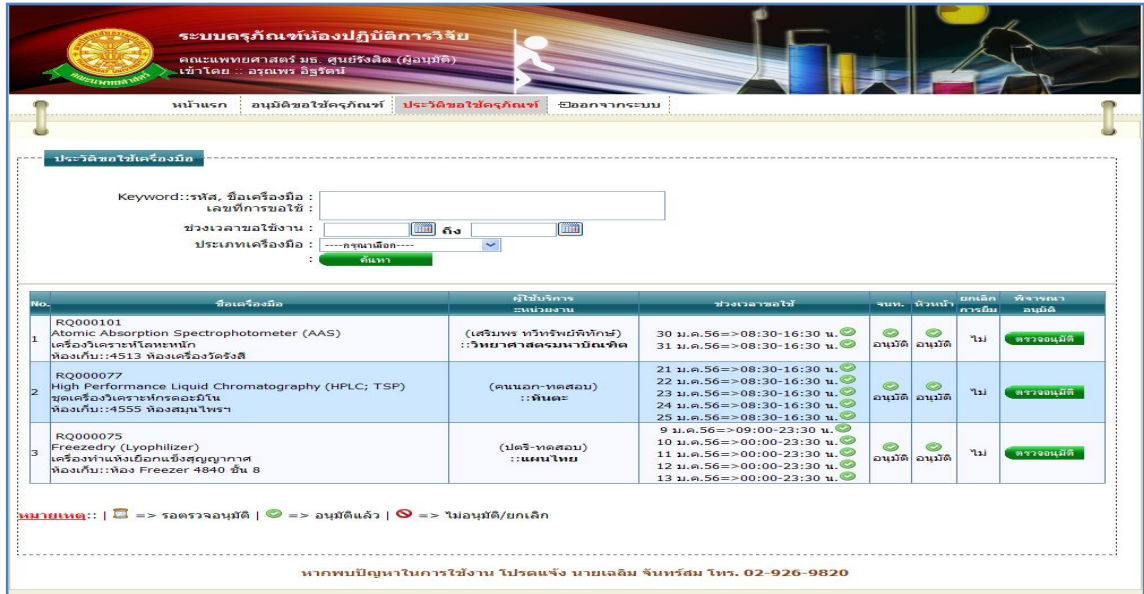

รูปที่ 4.15รายงานข้อมูลครุภัณฑ์ที่ถูกขอใช้บริการเฉพาะครุภัณฑ์ที่ได้รับการพิจารณาจาก เจ้าหน้าที่และหัวหน้าแล้ว

3.3 การค้นหาการอนุมัติการขอใช้ครุภัณฑ์ สามารถค้นหาได้จากข้อมูลดังนี้ 3.3.1 Keyword::รหัส, ชื่อครุภัณฑ์, เลขที่การขอใช้ข้อมูลที่สามารถค้นหาได้ใน บรรทัดนี้ คือ ข้อมูลรหัสครุภัณฑ์, ชื่อครุภัณฑ์ภาษาไทย, ชื่อครุภัณฑ์ภาษาอังกฤษ, เลขที่การขอ ใช้ จากนั้นคลิกปุ่ม "ค้นหา" ดังรูป 4.16

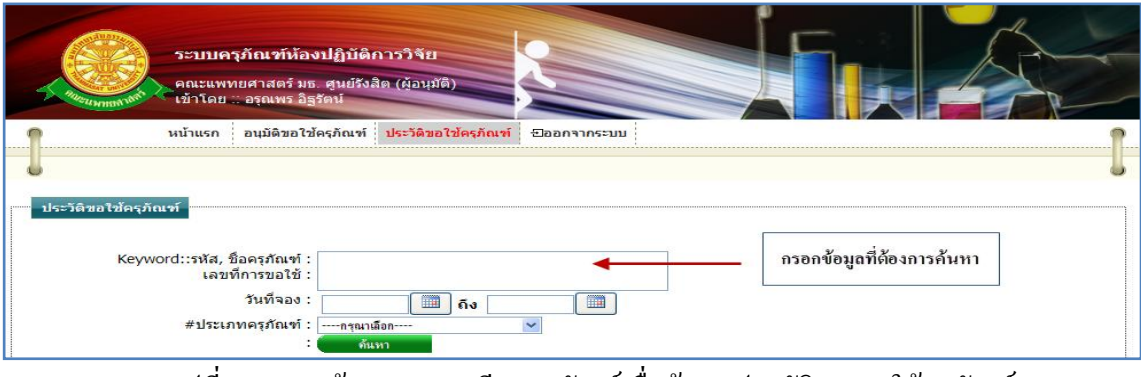

รูปที่ 4.16การค้นหารายละเอียดครุภัณฑ์เพื่อค้นหาประวัติการขอใช้ครุภัณฑ์

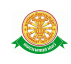

3.3.2 วันที่จอง ข้อมูลที่สามารถค้นหาได้ในบรรทัดนี้ คือ ข้อมูลวันที่จอง โดยทำการ กรอกข้อมูลเป็นวันที่ หรือ ทำการเลือกวันที่จากสัญลักษณ์นี้  $\boxed{ \blacksquare}$ จากนั้นคลิกปุ่ม "ค้นหา" ดังรูป 4.17

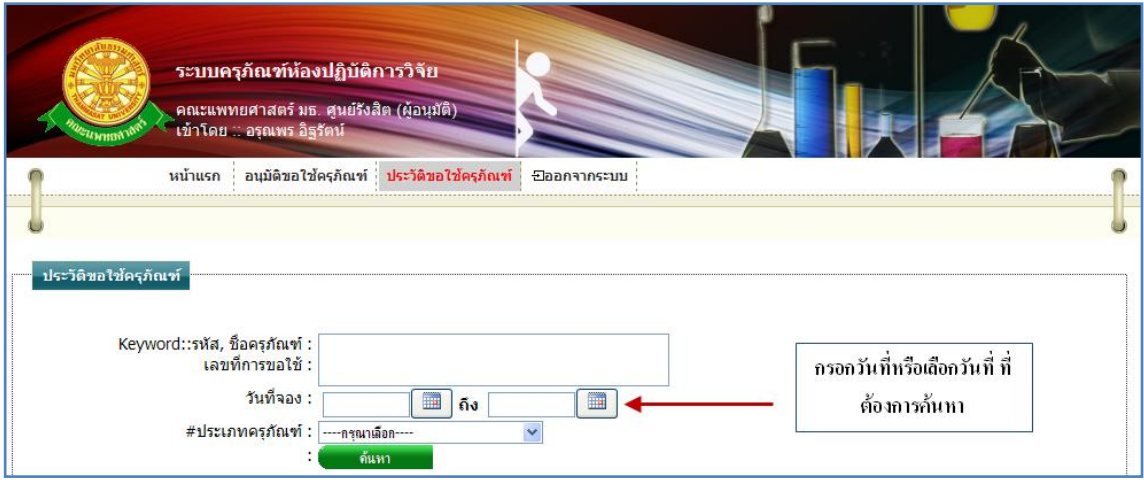

รูปที่ 4.17การค้นหาประวัติการขอใช้ครุภัณฑ์จากวันที่จอง

### 3.3.3 ประเภทครุภัณฑ์ สามารถทำการค้นหา โดยเลือกประเภทครุภัณฑ์ ดังรูป 4.18

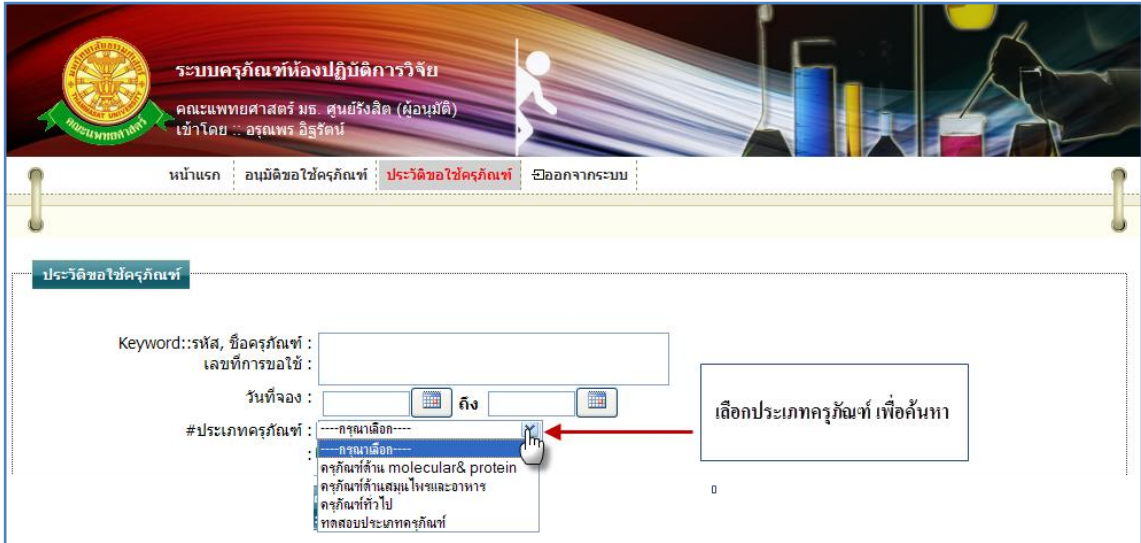

รูปที่ 4.18การเลือกประเภทครุภัณฑ์ เพื่อค้นหาประวัติการขอใช้ครุภัณฑ์

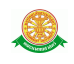

#### 3.4 แก้ไข

3.4.1 เมื่อต้องการอนุมัติการขอใช้บริการครุภัณฑ์นั้น ให้ทำการคลิก ที่ปุ่ม "แก้ไข"

ี<mark>แก้ไข ซึ่</mark>งจะแสดงหน้าจอรายละเอียดการขอใช้บริการครภัณฑ์นั้น และแสดงตัวเลือกการ

อนุมัติ ดังรูป 4.19

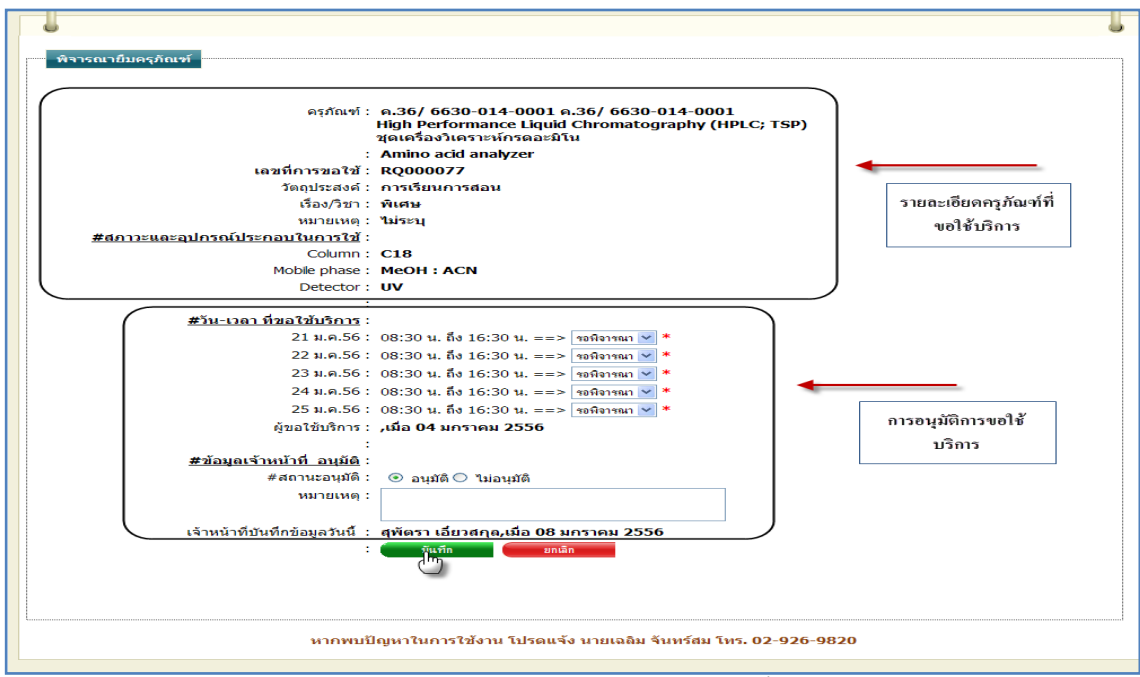

รูปที่ 4.19แสดงหน้าจอรายละเอียดการขอใช้บริการครุภัณฑ์นั้น และแสดงตัวเลือกการอนุมัติ เพื่อแก้ไข

- การเลือกการอนุมัติ
- $\triangleright$  กรณีที่ต้องการบันทึกการอนุมัติ ทำได้โดยการคลิกที่สัญลักษณ์นี้  $\blacktriangleright$  ในบรรทัดของ วันที่และเวลานั้น ดังรูป 4.172 ซึ่งจะมีตัวเลือกทั้งหมด 4 ตัวเลือก ดังนี้
	- รอพิจารณา เป็นสถานะการรอพิจารณาการอนุมัติจากเจ้าหน้าที่/หัวหน้า
	- ไม่อนุมัติ เป็นสถานะการไม่อนุญาตให้ใช้บริการครุภัณฑ์ในวันที่และเวลา นั้น
	- อนุมัติ เป็นสถานะการอนุญาตให้ใช้บริการครุภัณฑ์ในวันที่และเวลานั้น
	- ยกเลิก เป็นสถานการณ์ยกเลิกการขอใช้บริการครุภัณฑ์ในวันที่และเวลานั้น

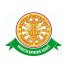

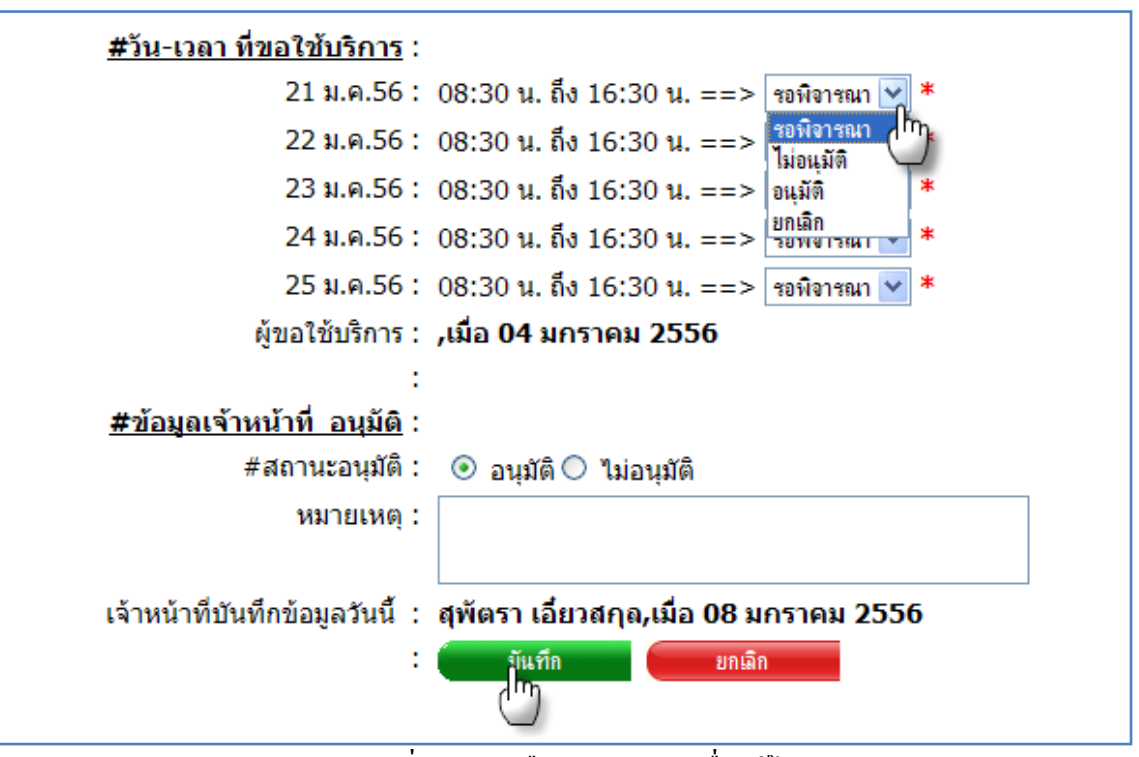

รูปที่ 4.20 ตัวเลือกการอนุมัติเพื่อแก้ไข

 $\clubsuit$  การยืนยันสถานะการอนุมัติที่ได้ทำการเลือกในหน้าจอ ดังรูป 4.172 โดยทำการเลือก ี ผลการยืนยันจากการคลิกเมาส์ที่สัญลักษณ์นี้ O และกรอกข้อมูลที่ต้องการเพิ่มที่ หมายเหตุ ได้ ดังรูป 4.21

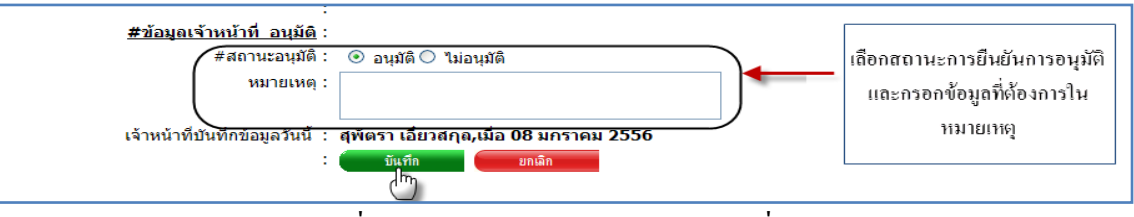

รูปที่ 4.21การยืนยันสถานะการอนุมัติเพื่อแก้ไข

 $\triangleright$  กรณีการยกเลิกการกระทำ ไม่ต้องการบันทึกการการกระทำ ให้ทำการคลิก "ยกเลิก"

ดังรูป 4.22

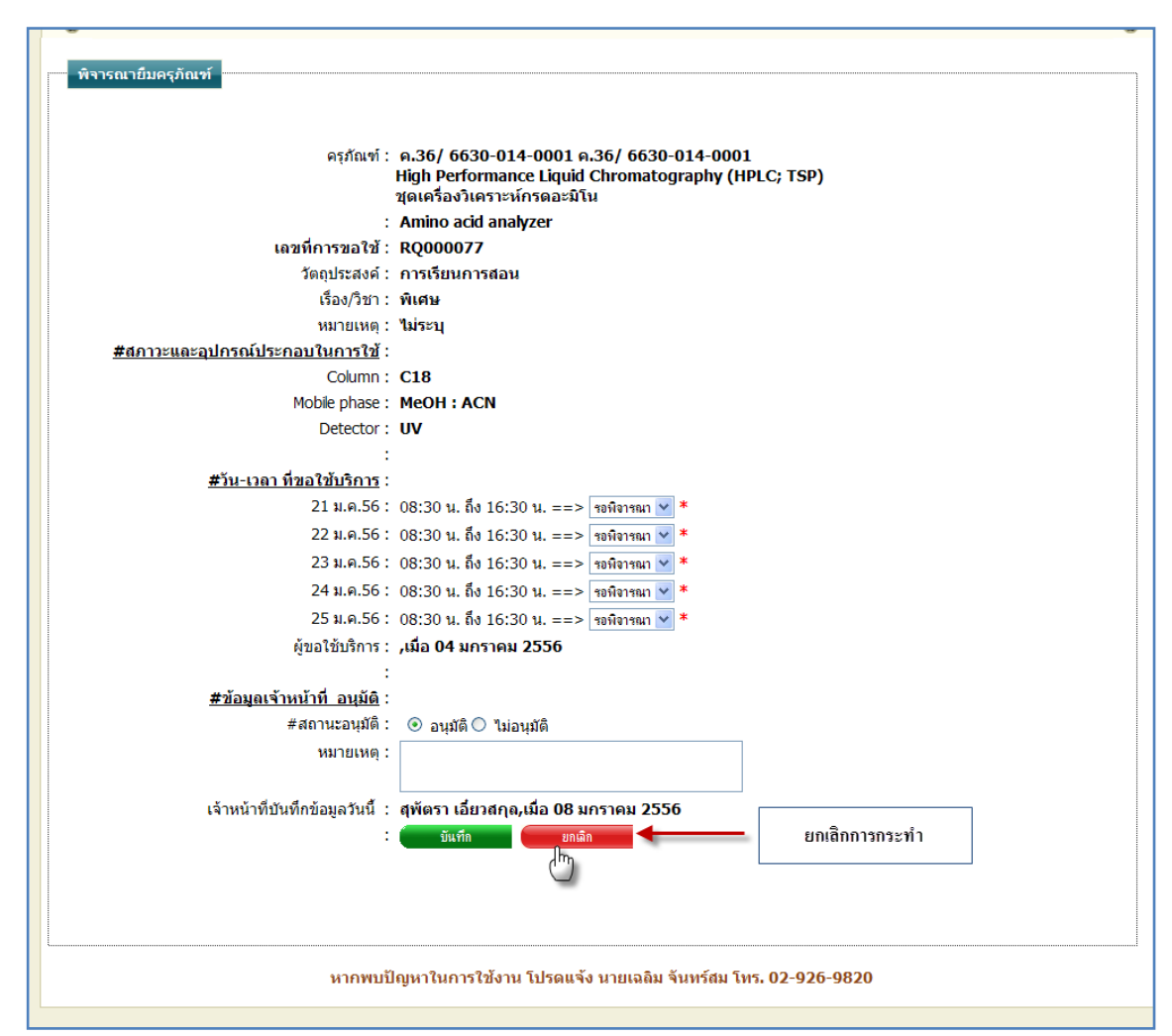

รูปที่ 4.22การยกเลิกการบันทึกการอนุมัติขอใช้บริการครุภัณฑ์เพื่อแก้ไข

4.ออกจากระบบ

4.1 เมื่อต้องการออกจากระบบ ให้ทำการคลิกที่เมนู "ออกจากระบบ" ดังรูป 4.23

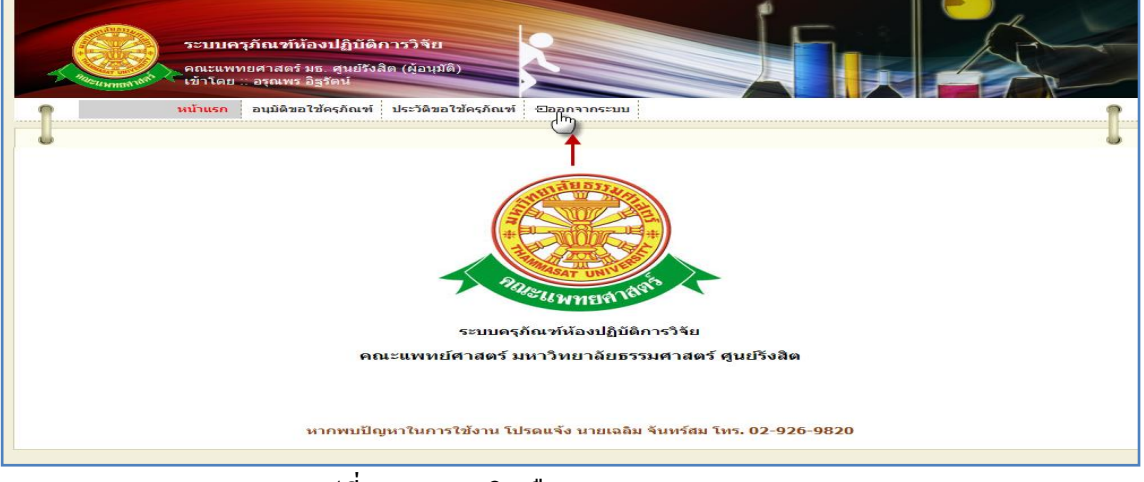

### รูปที่ 4.23การคลิกเลือก เมนู "ออกจากระบบ"

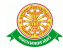

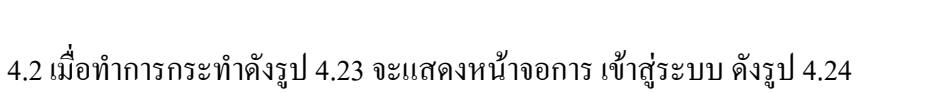

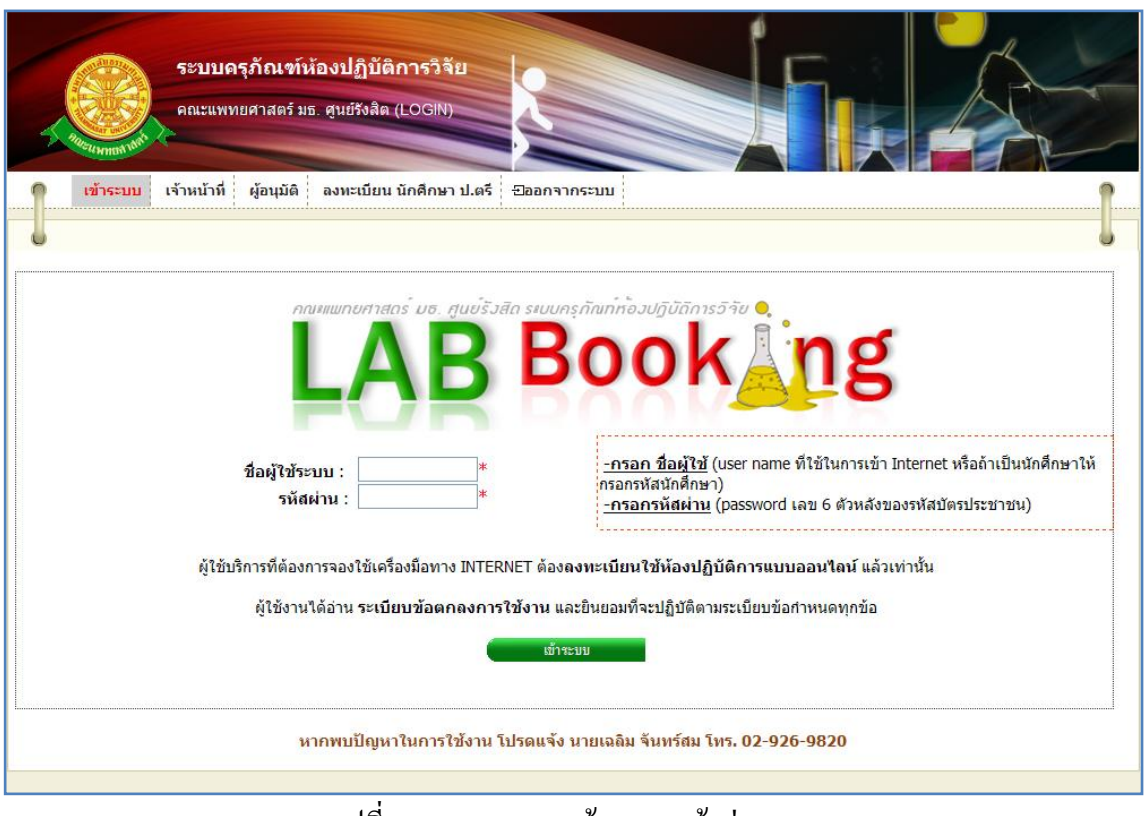

รูปที่ 4.24การแสดงหน้าจอการเข้าสู่ระบบ

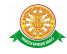